## **Pour créer votre fiche sur MonCondroz :**

1. Cliquez sur le bouton vert « Créer mon activité »

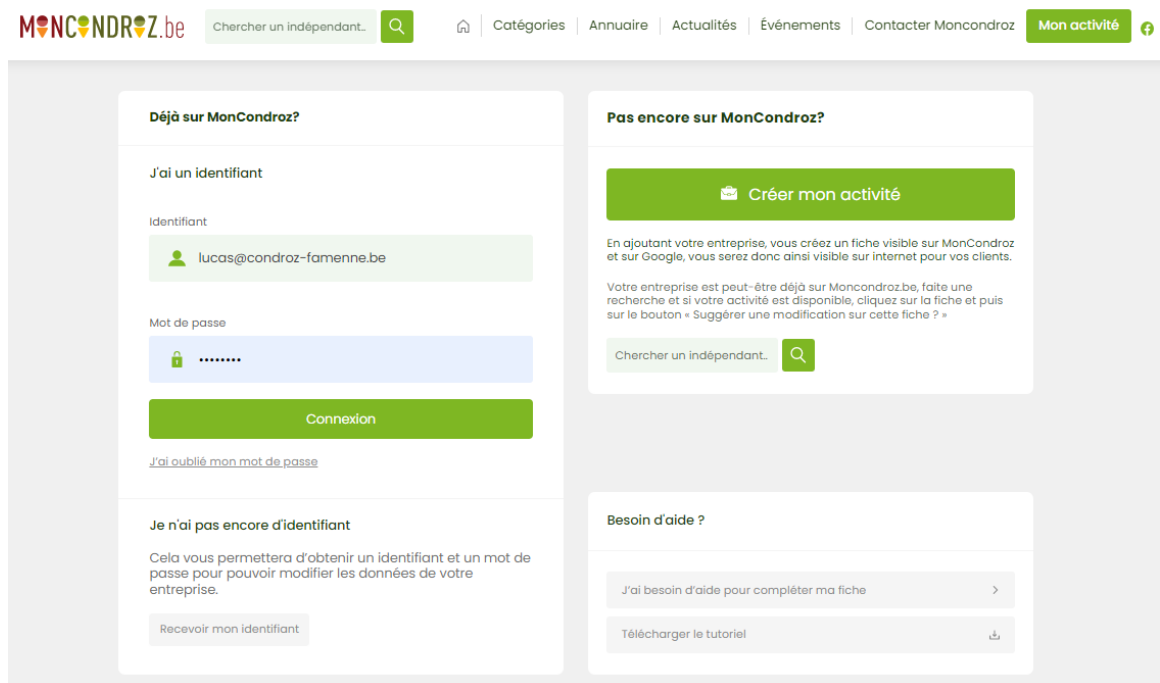

2. Créez-vous un compte en indiquant votre adresse mail et en choisissant un mot de passe

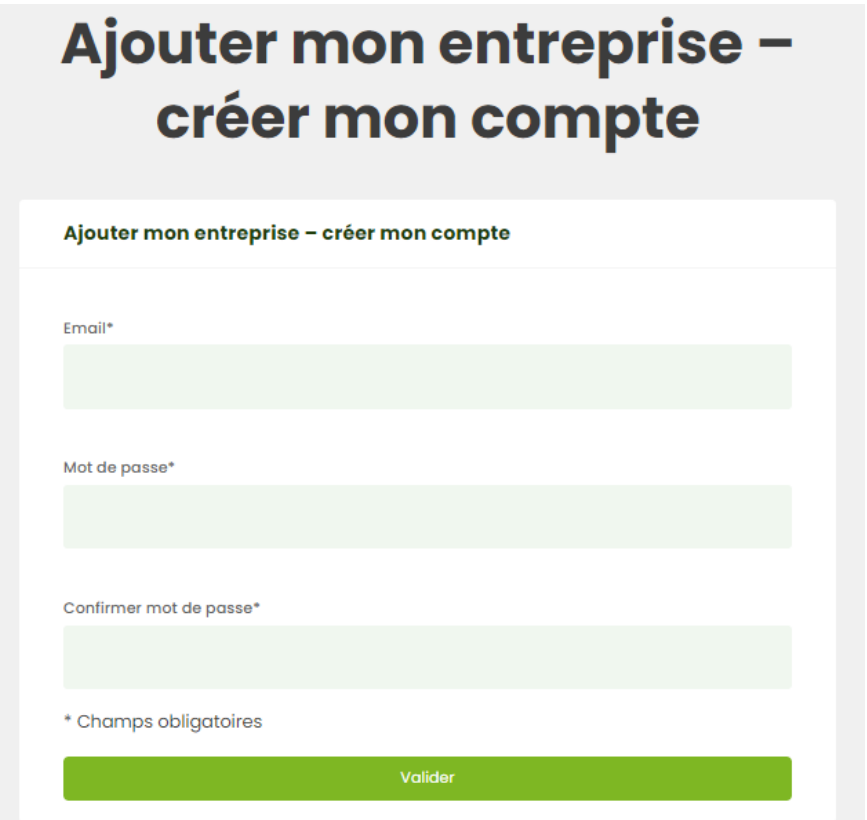

3. Complétez les informations relatives à votre activité et suivez les prochaines étapes

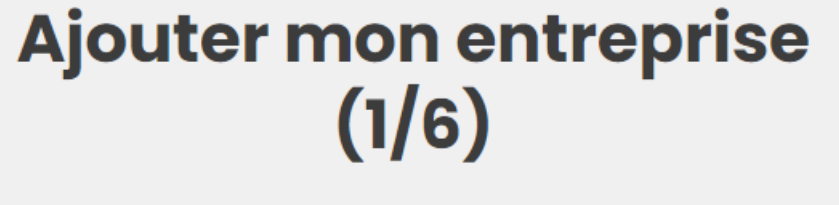

## Informations générales

Nom de votre entreprise\*

Nom de l'entreprise

Catégories de l'entreprise\*

Sélectionnez une ou plusieurs catégories

Sous-catégories de l'entreprise

Mots-clés liés à l'entreprise (séparés par une virgule)

Exemple: artisan, menuisier

Date de création de l'entreprise

4. Ajoutez votre logo et des images pour illustrer votre activité

## Ajouter mon entreprise  $(4/6)$

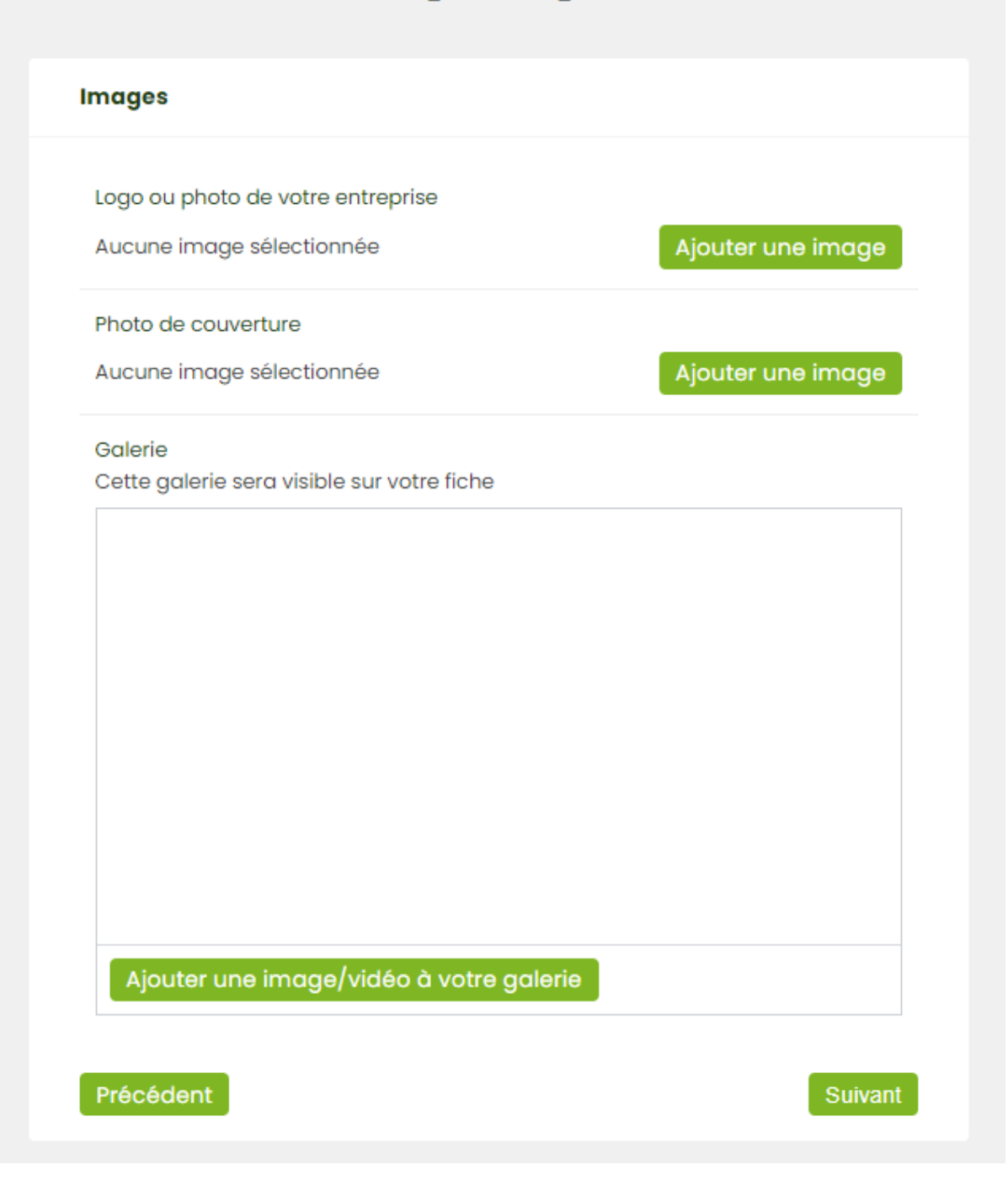

5. Ajoutez un slogan et une description de votre activité. Cette étape est très importante car le moteur de recherche de MonCondroz utilise les mots de votre description pour faire apparaitre votre activité dans les résultats. Passez ensuite à l'étape suivante et finalisez votre fiche.

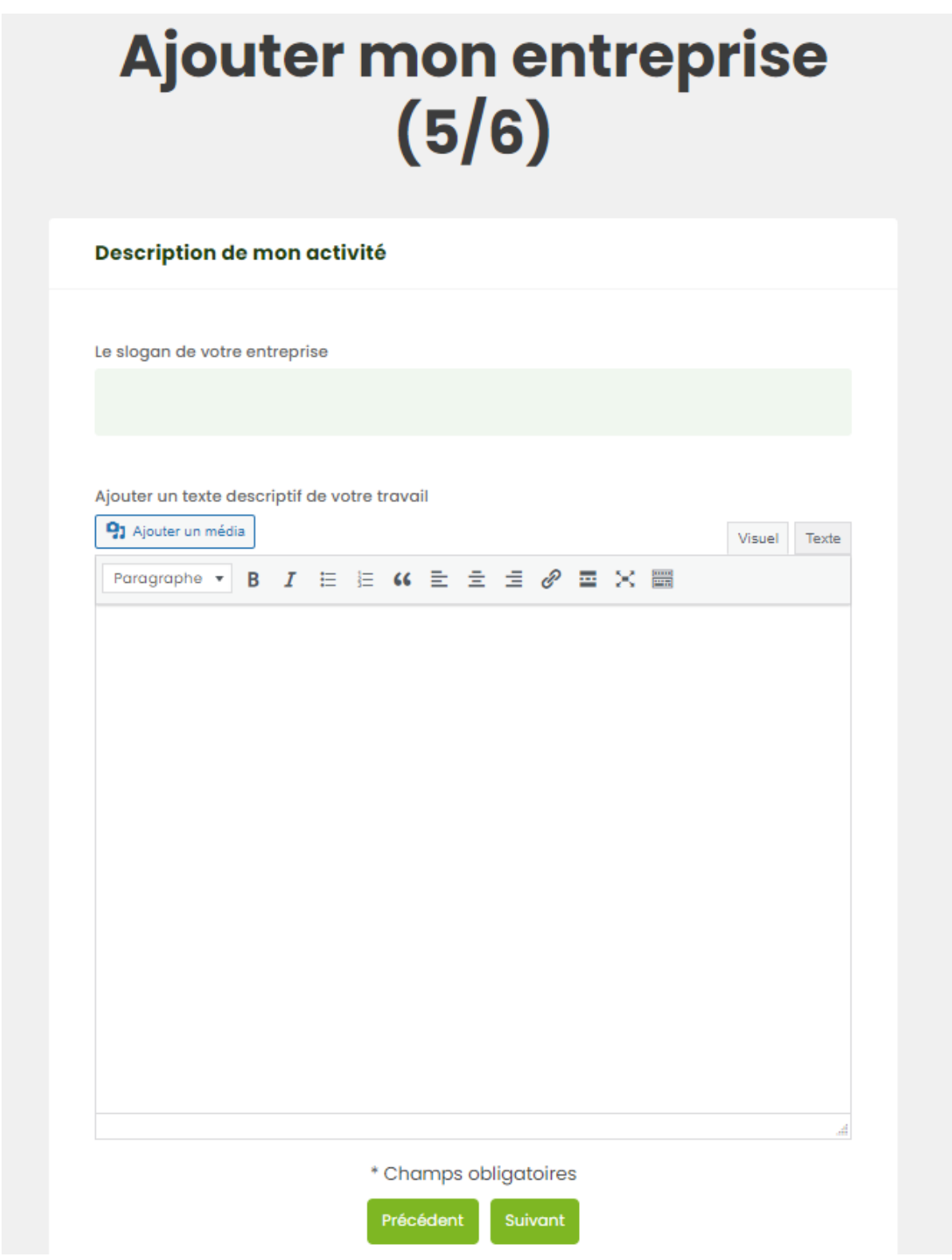

6. Une fois votre fiche créée, vous avez accès un espace personnel à partir duquel vous pouvez modifier vos informations, partager vos actualités, créer un évènement, etc.

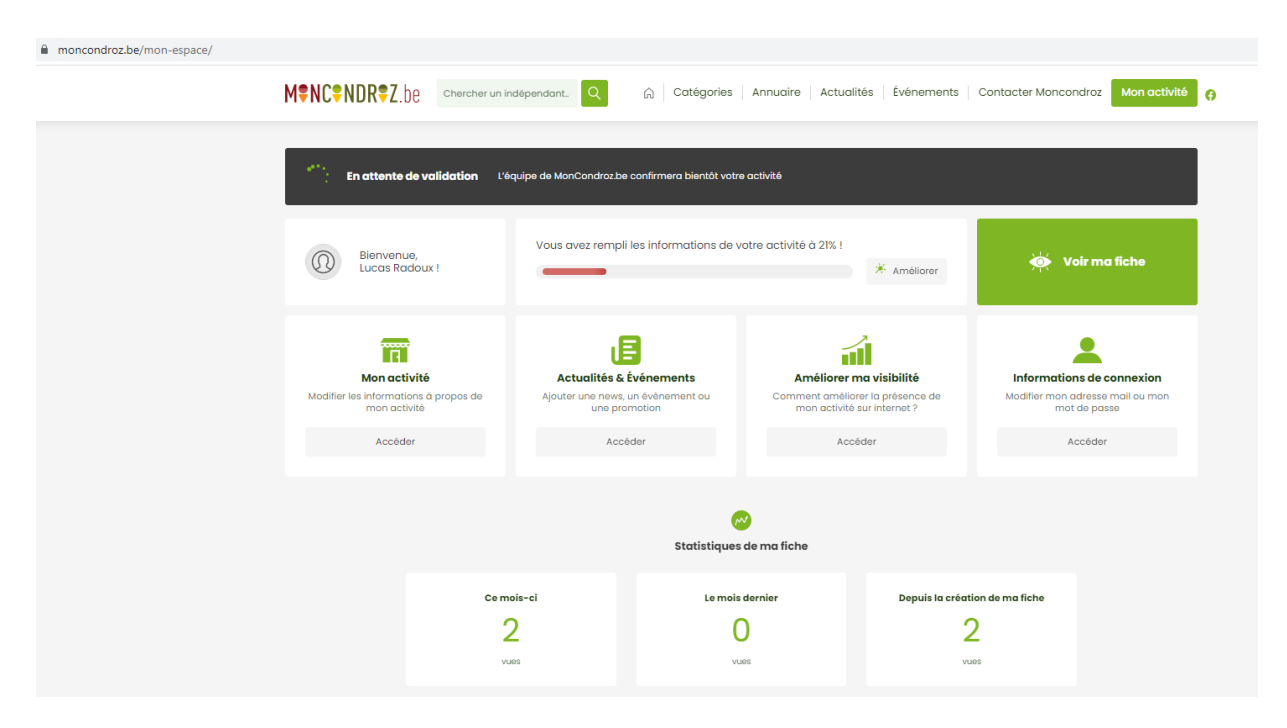

7. Voici un exemple d'une fiche complète :

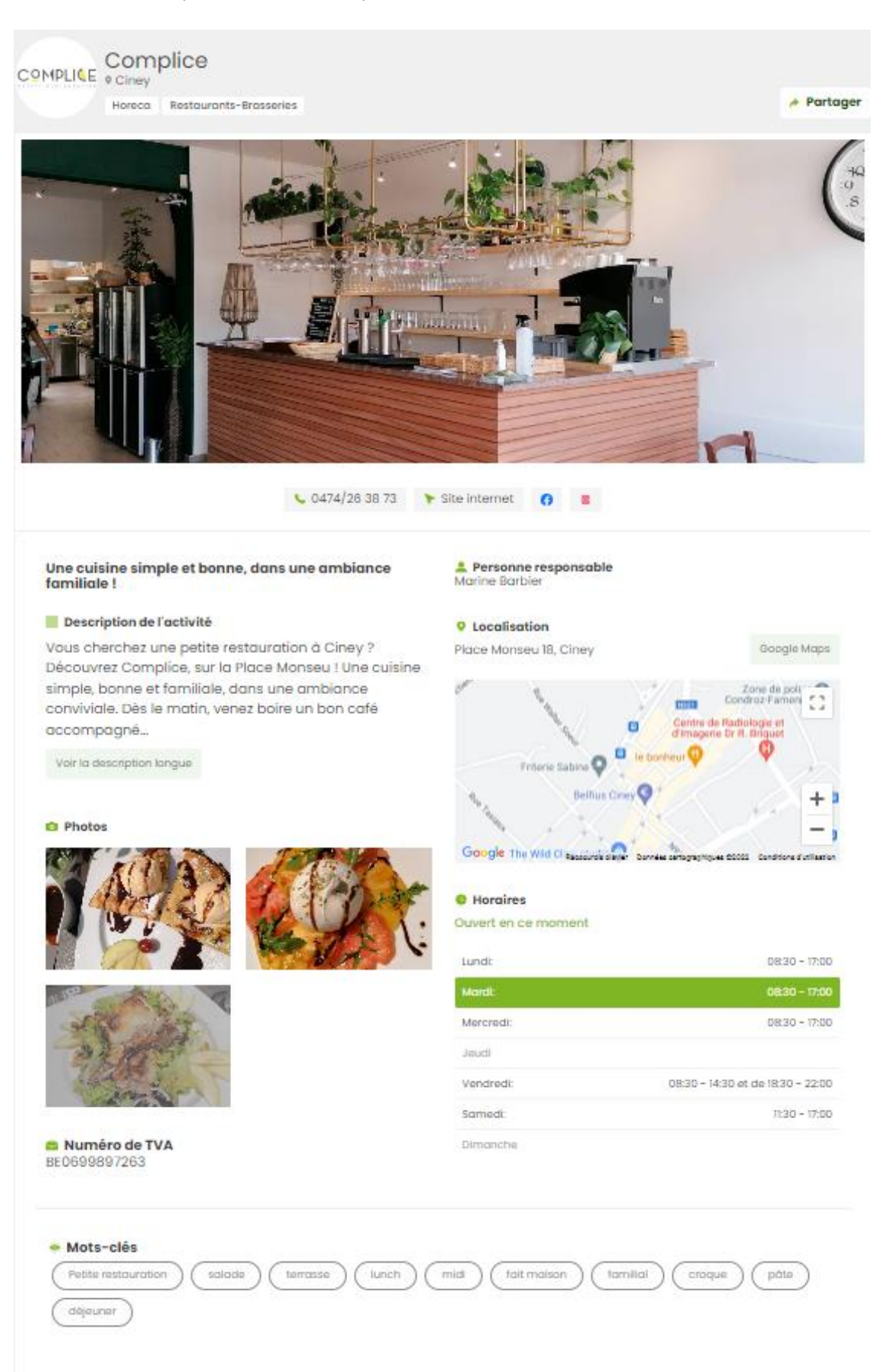